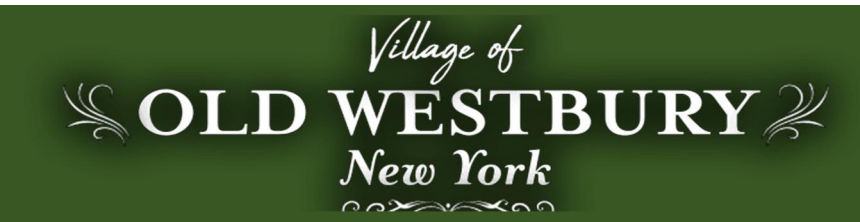

Dear Old Westbury Resident,

We are pleased to announce the launch of our new website, which includes a resident mobile app! Our new website and mobile app provide a robust, integrative, online access experience to efficiently and expediently provide current information and services to our residents. Log onto www.vowny.org to follow along with our exciting new projects and access current information at the click of a button. Download the V.O.W. app and connect with us today from your mobile device!

Apple users: Search  $\tilde{O}$ CivicMobile $\ddot{o}$  in the App Store, download and search for Old Westbury, NY within the app Android users: Search for  $\tilde{\text{o}}V. \text{O}. \text{W}.\ddot{\text{o}}$  in the Google Play Store

## www.vowny.org

Website and app features include:

- Alert System 6 In case of emergencies, road closures and conditions, this feature can be used to keep residents up to date.
- Calendar 6 Stay up to date with our online calendar of events including, but not limited to Board meetings and community events, as well as changes in scheduling.
- Forms ó Access Village applications and forms online
- Contact Lists 6 Village Staff Directory available for direct contact
- News Alerts 6 Provides the latest news and PR alerts published by the Village
- **COMING SOON:** Online payments and mobile app push notifications

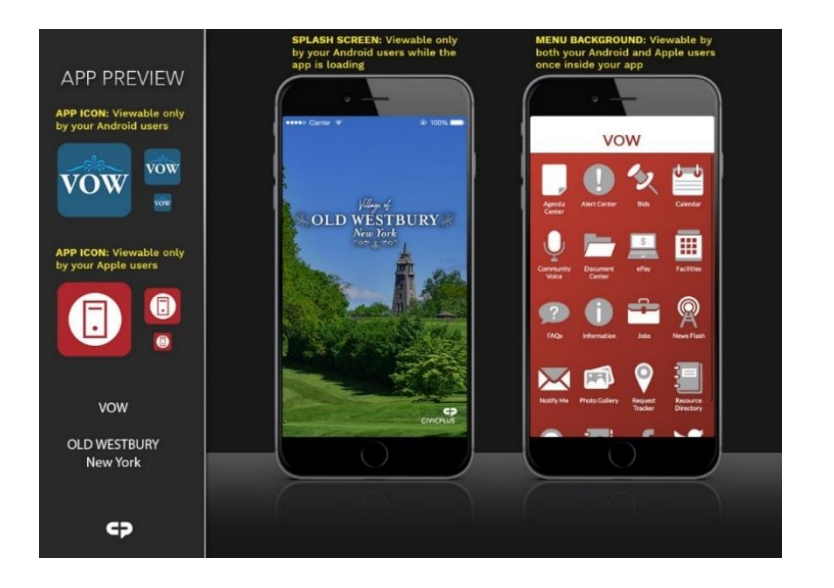

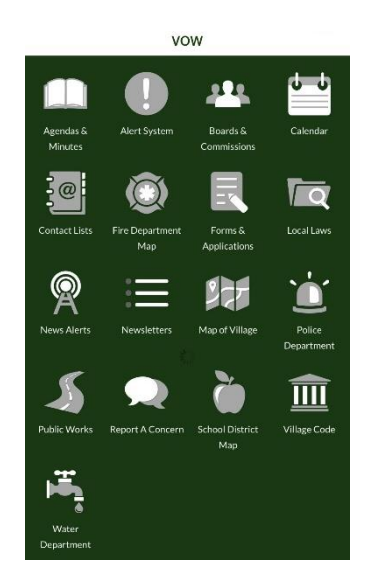

## **How Do I Sign Up?**

**Once you have downloaded our mobile app**, please proceed to www.vowny.org and follow the steps below to create an account to gain access:

1. Click "Sign In" in the top right-hand corner of the homepage.

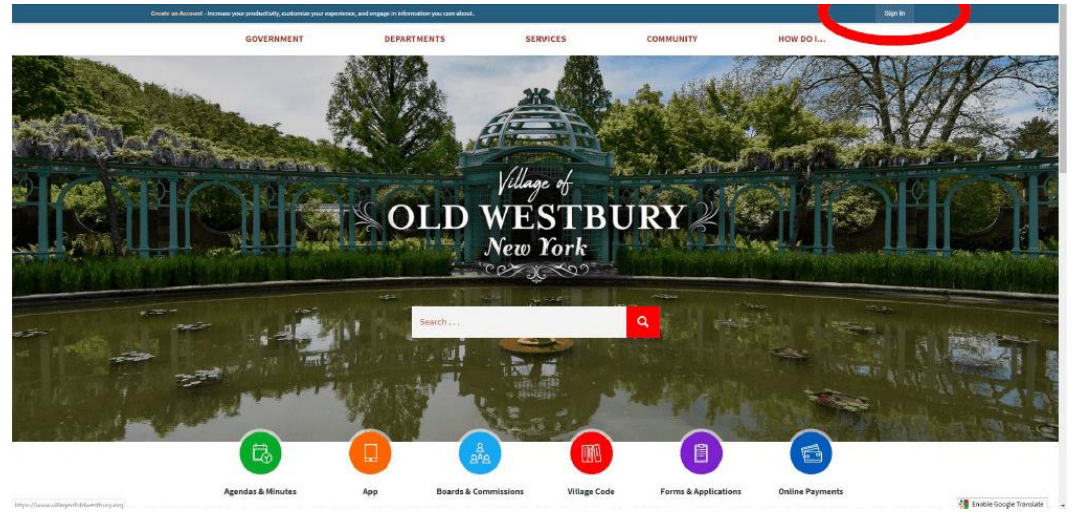

2. Click "Create an Account" and fill out the required form.

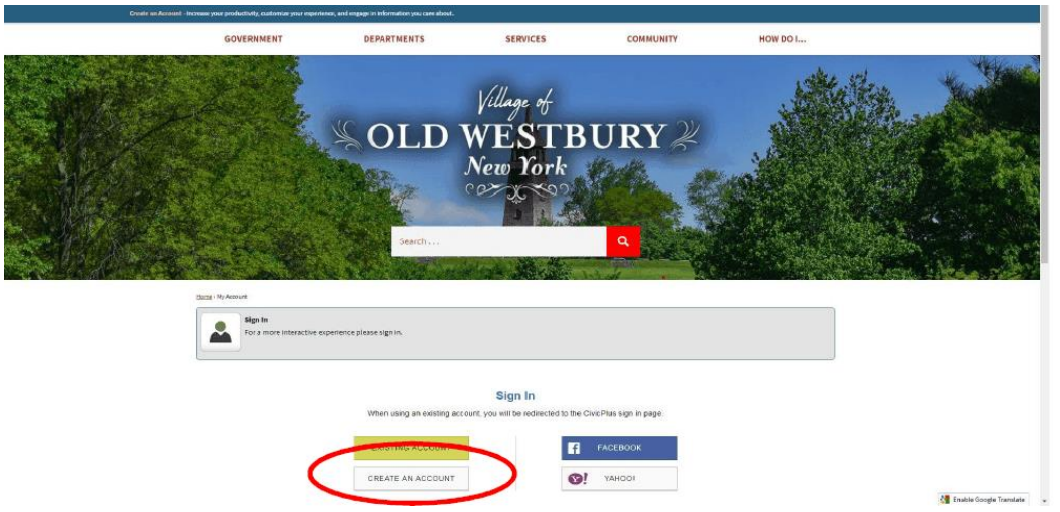

- 3. After filling out your information, you will receive an email from "CivicPlusPlatform" asking to confirm your email address. Please check your spam folder if you do not see the email immediately. When you click  $\tilde{o}$ Validate Account, $\tilde{o}$ you will then create your password for the account.
- 4. Once you have your log in credentials confirmed, you will be able to log into your account through the sign in on the homepage, this time clicking  $\delta$ Existing User. $\ddot{o}$

## **How Do I Sign Up?**

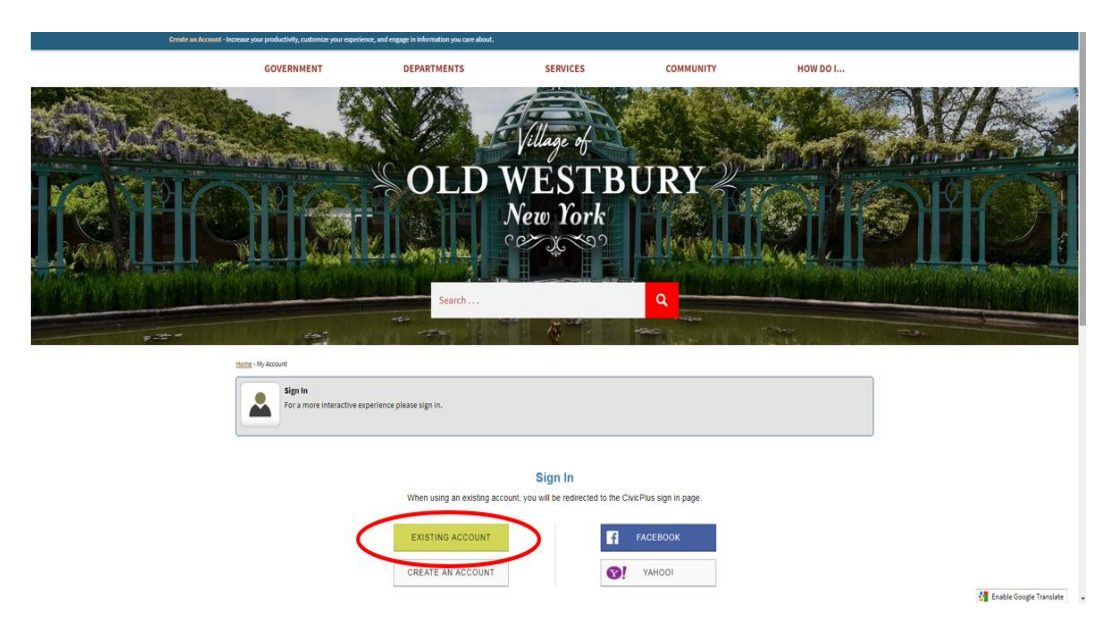

If you would like to receive **EMAIL AND/OR TEXT ALERTS**, please log into your account and follow the steps below:

1. Starting from our homepage, hover over  $\delta$ How Do Ií ö at the top of the page and click  $\tilde{\text{o}}$ Sign Up for Alerts. $\ddot{\text{o}}$ 

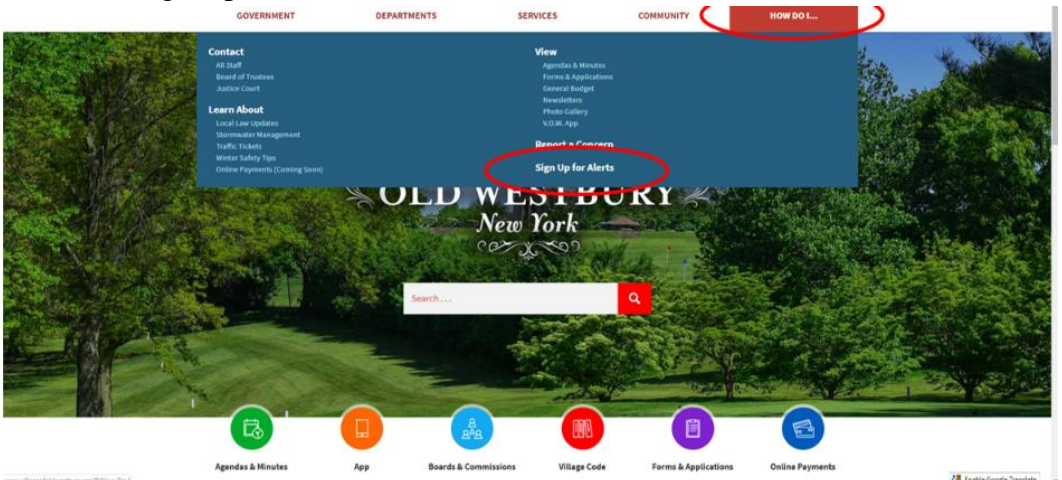

2. The page will then refresh and autofill the email you used to sign up for your website account in the email address box. If you are not seeing your email address in this box, please sign into your website account and repeat from step one.

## **How Do I Sign Up?**

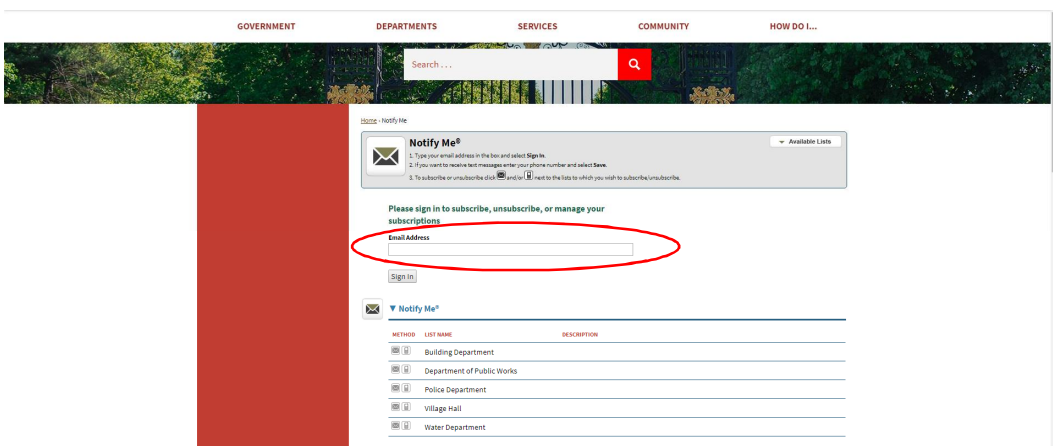

3. If you would like to add a phone number to your account, please check the box that reads,  $\delta I$  would like to be able to receive text messages on my mobile phone, $\ddot{o}$  enter your mobile phone number and click  $\tilde{o}S$ ave. $\tilde{o}$ 

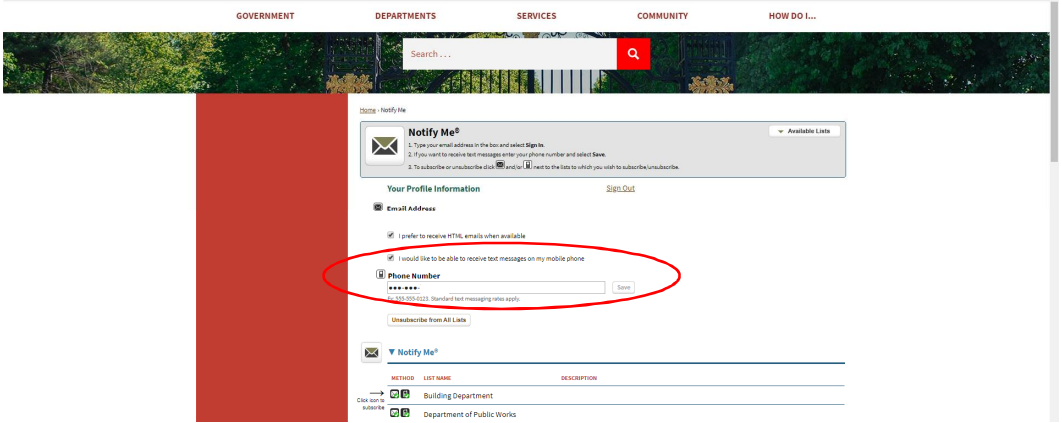

4. Lastly, click the email and/or text button next to each line item to subscribe. When you see a green check in the box, you have successfully subscribed to the list

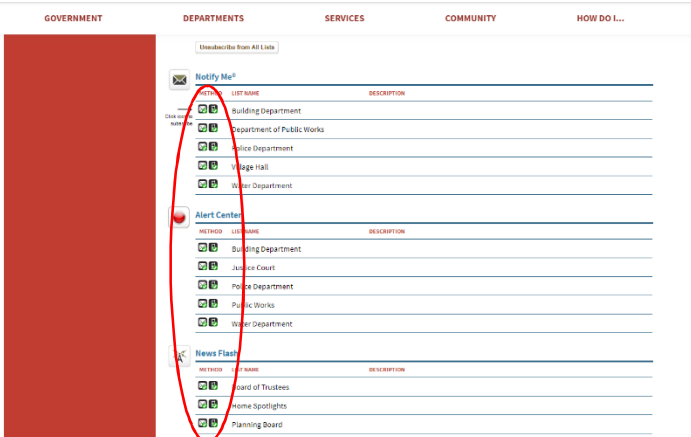

Note: Please set your spam blocker to allow mail from **listserv@civicplus.com** to confirm your subscriptions. You can re-visit this page at any time when signed into your account and modify subscriptions. If you have further questions about signing up for your resident account, please contact Village Hall at (516) 626-0800.